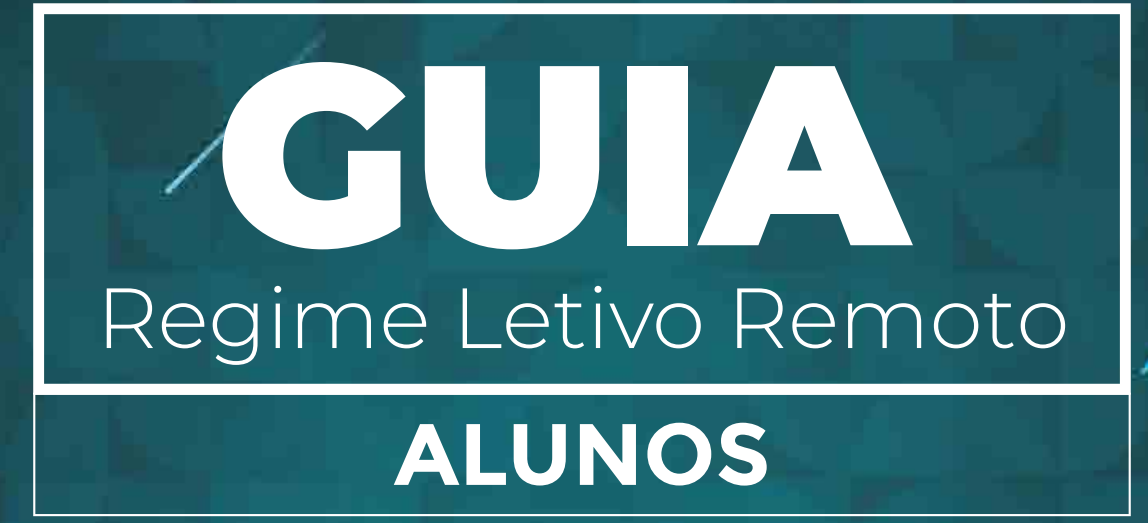

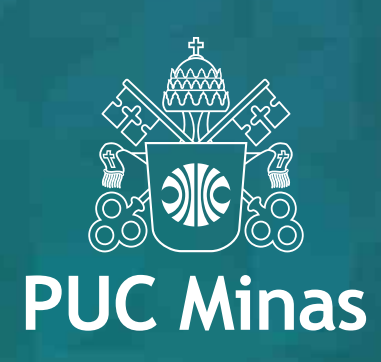

# **APRESENTAÇÃO**

O Regime Letivo Remoto (RLR) surgiu da necessidade de que, em função da pandemia do coronavírus, as aulas presenciais na Graduação fossem suspensas. Por meio do RLR, o semestre letivo continuará seu fluxo, com as aulas ocorrendo remotamente. Para tal, a PUC Minas disponibiliza o SGA, já conhecido de todos, e o AVA (Ambiente Virtual de Aprendizagem), na plataforma Canvas.

Com a orientação das Coordenações de Curso, os professores vão estabelecer com os alunos as rotinas de condução de suas disciplinas. É importante considerar que as atividades semanais devem ser suficientes para garantir a sequência do avanço dos conteúdos e atividades, como previstas para o atual semestre letivo.

O Guia do Regime Letivo Remoto quer apoiar alunos na utilização das funcionalidades do SGA e Canvas; facilitar o acesso a essas plataformas; esclarecimentos sobre os modos de comunicação e interação entre professores e alunos e esclarecer outras dúvidas a respeito das possibilidades desses dois ambientes de ensino a distância.

### **PLATAFORMAS SGA, CANVAS E TEAMS**

As plataformas SGA, Canvas e Microsoft Teams se complementarão neste período de Regime Letivo Remoto.

**SGA** 

Funcionalidades de apoio ao ensino presencial (material didático, entrega de trabalhos e atividades, ferramentas de comunicação)

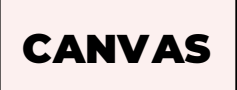

Funcionalidades de Ensino a Distância (material didático, entrega de trabalhos e atividades, ferramentas de comunicação, avaliações online e conferências ao vivo)

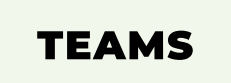

Funcionalidades de comunicação e colaboração que combina bate-papo, videoconferências, armazenamento de arquivos e integração de aplicativos da Microsoft.

### **COMO ACESSAR**

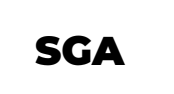

1. Para acessar o SGA Aluno, clique **[aqui](https://www.sistemas.pucminas.br/sgaaluno4/SilverStream/Pages/pgAln_LoginSSL.html)**.

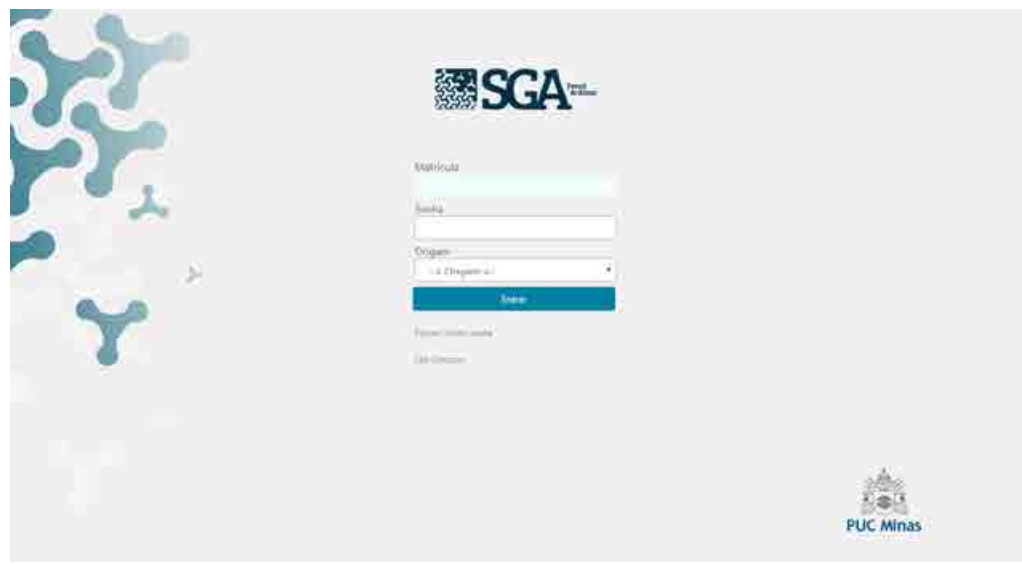

CANVAS

- 1. Para acessar o Canvas, clique **[aqui](https://pucminas.instructure.com/login/ldap)**.
- 2. Clique no botão **Fazer login com Microsoft**

3. Informe seu usuário da conta Office 365 (**codigo\_pessoa@sga.pucminas.br**) e a sua senha da conta Office 365

Em caso de dúvidas sobre o processo de acesso, consulte as informações disponibilizadas no **SGA** em **Serviços Acadêmicos > Credenciais de Acesso**

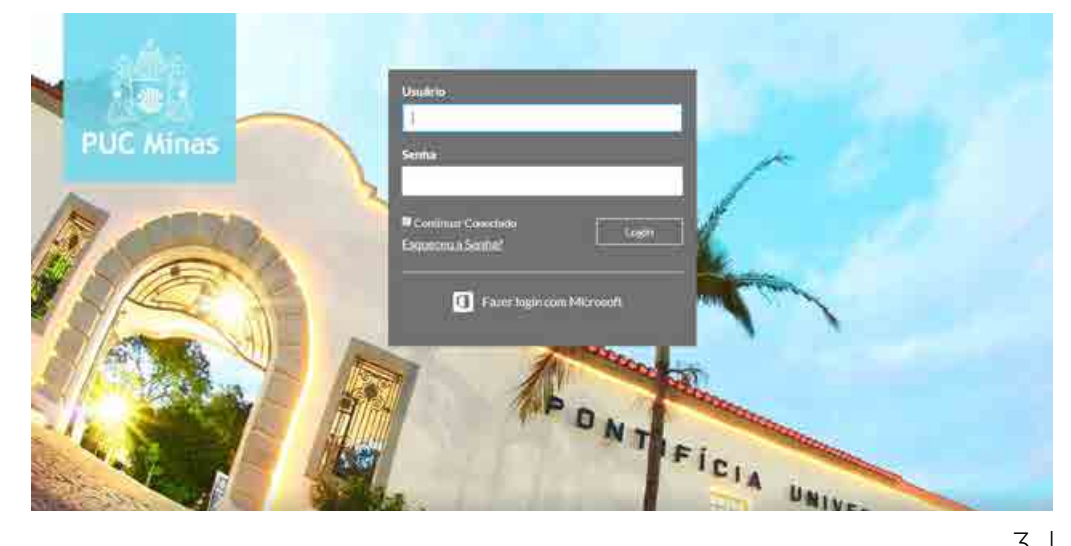

### **TEAMS**

O Microsoft Teams é uma plataforma unificada de comunicação e colaboração. Nela você poderá assistir as aulas online da sua disciplina.

Apresentaremos a seguir o tutorial sobre como você, aluno, utilizará esta plataforma. Lembrando que, todo o processo será feito dentro do ambiente virtual de aprendizagem Canvas.

1. Faça o acesso ao **Ambiente Virtual Canvas**, utilizando a opção **Fazer login com Microsoft**, e logo em seguida insira seu login e senha de acesso.

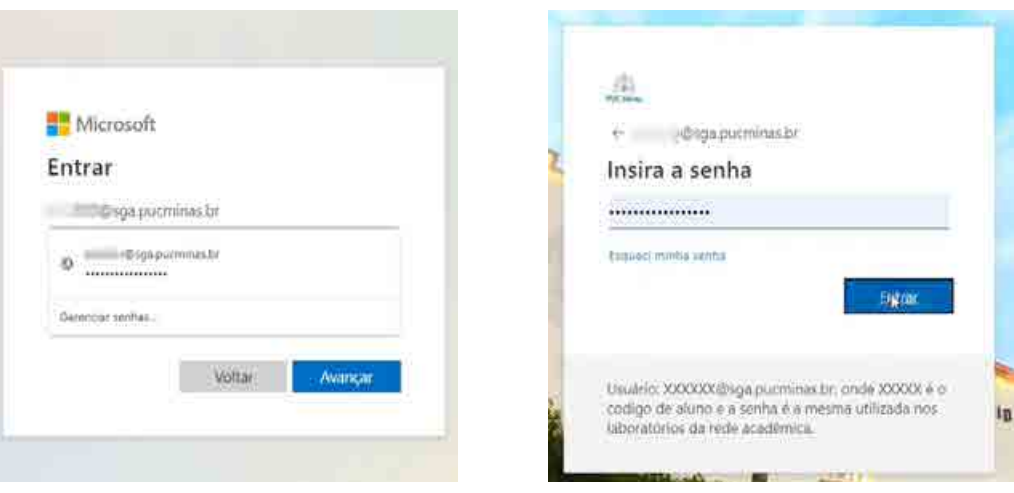

2. No **Painel de Controle** do Canvas selecione a disciplina que você deseja assistir à aula online.

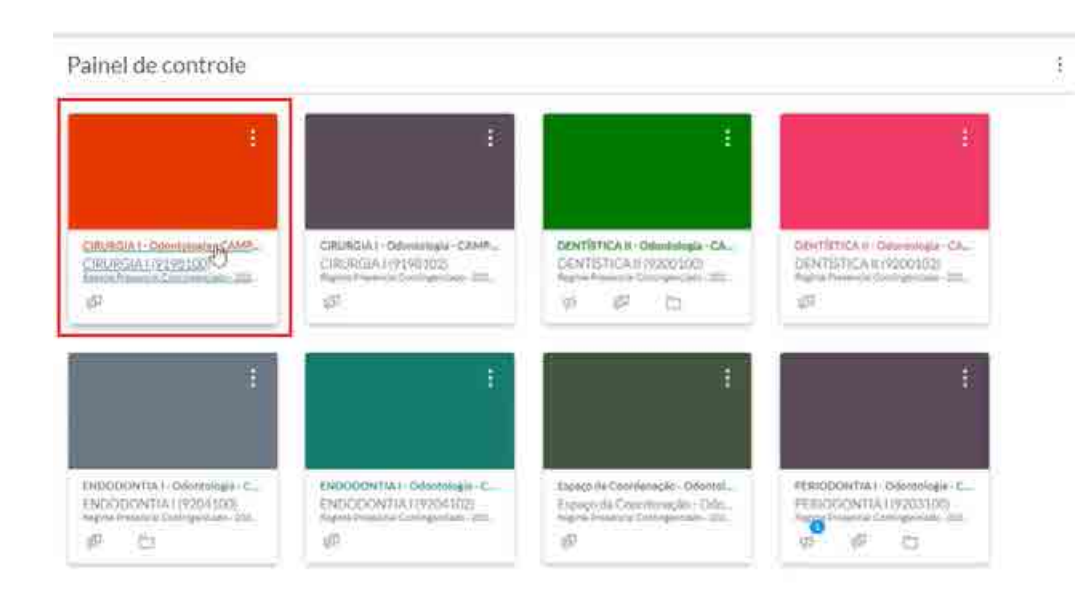

3. Em seguida, no menu da lateral à esquerda selecione o campo **Teams**.

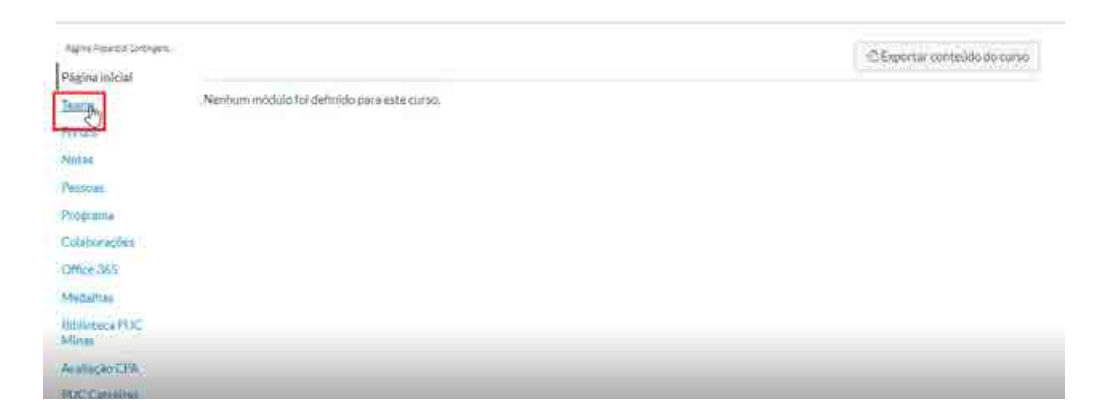

4. Você será direcionado para uma janela de acesso ao Microsoft Teams. Selecione a opção **Em vez disso use o aplicativo web**.

\*Lembre-se que você poderá acessar o Teams de duas maneiras: através da **página web** ou da **própria ferramenta (Teams)** que já deverá estar instalada no seu computador.

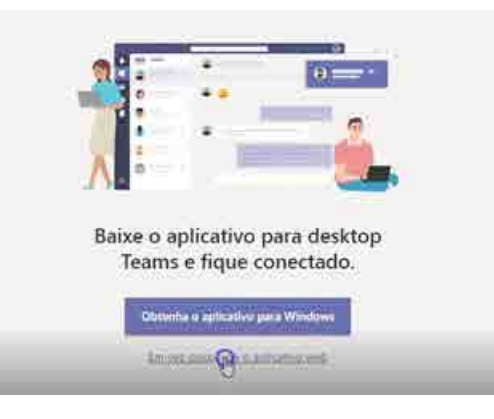

5. Para participar da aula online selecione a equipe. Como exemplo, escolhemos Radiologia II.

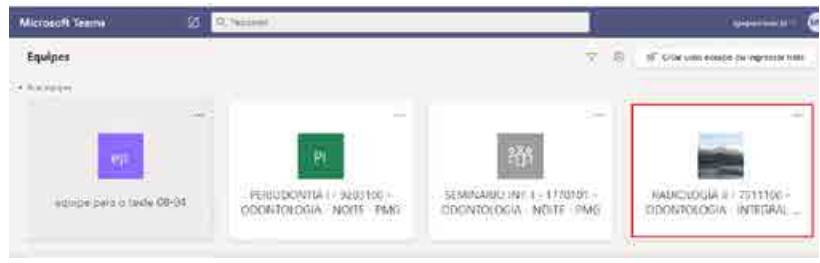

6. Clique em **Ingressar** para iniciar a sua participação na aula online.

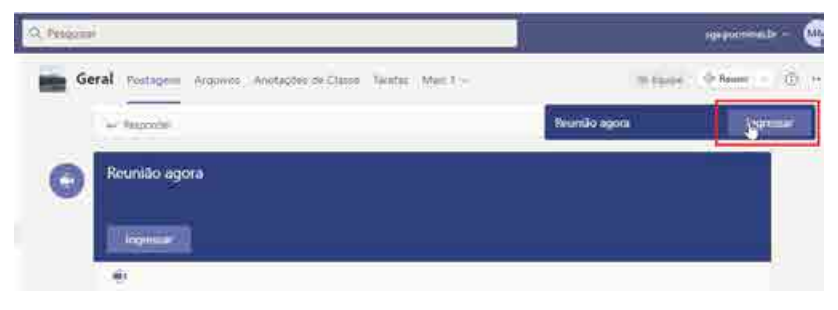

# **COMUNICAÇÃO: FORMAS DE INTERAÇÃO ENTRE PROFESSORES E ALUNOS**

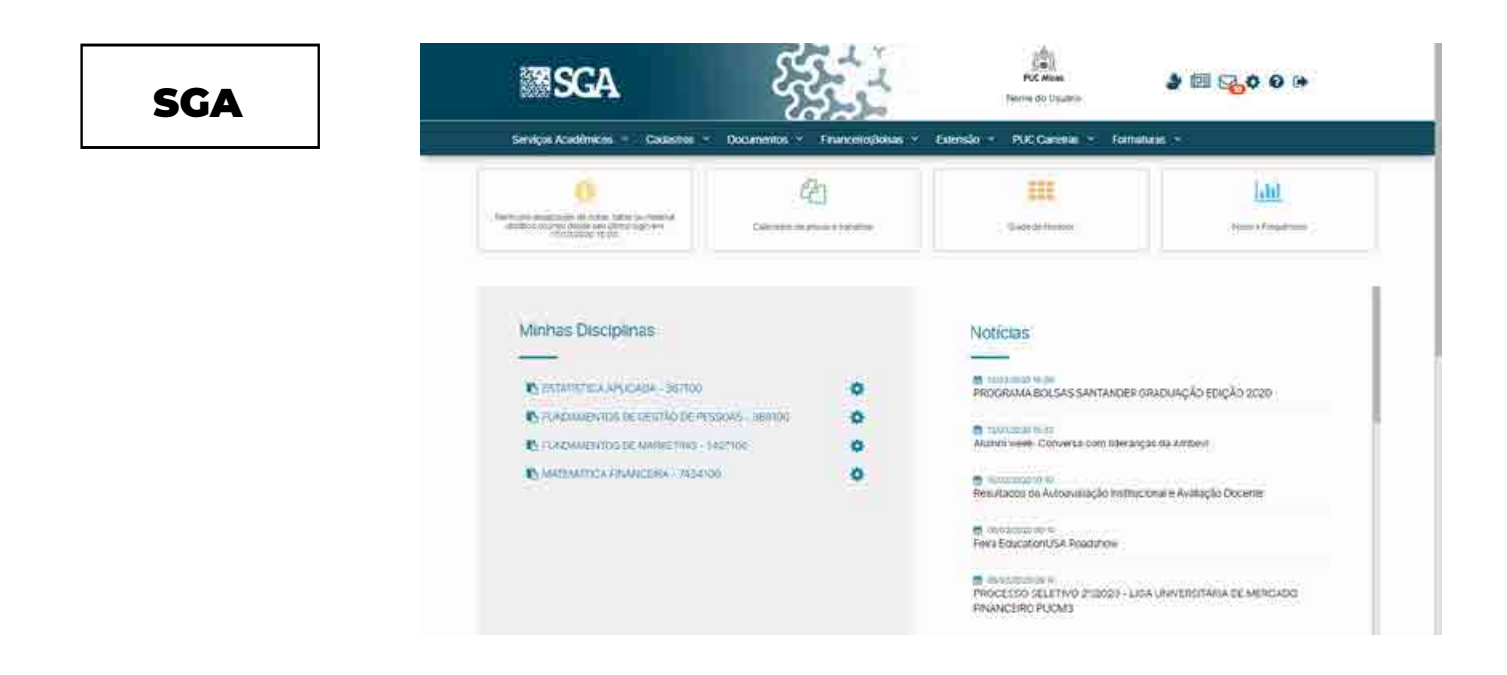

#### **Mensagem**

Fique atento ao ícone de Mensagens no canto superior direito da tela. Por ali, você receberá todas as informações de seus professores e das disciplinas que está cursando.

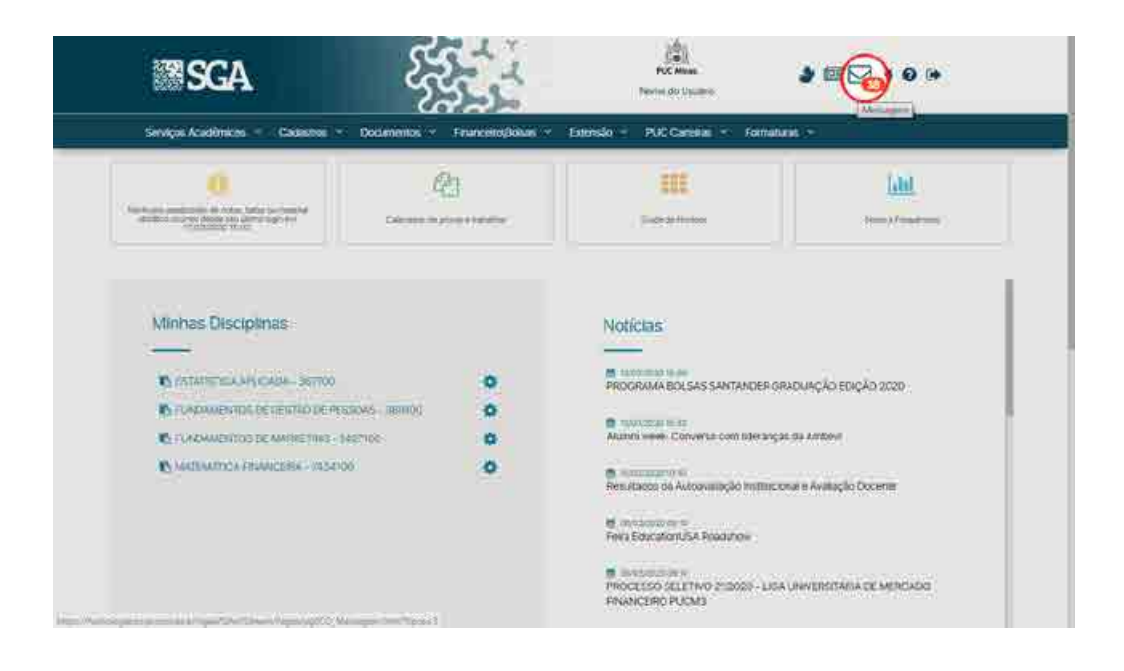

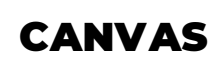

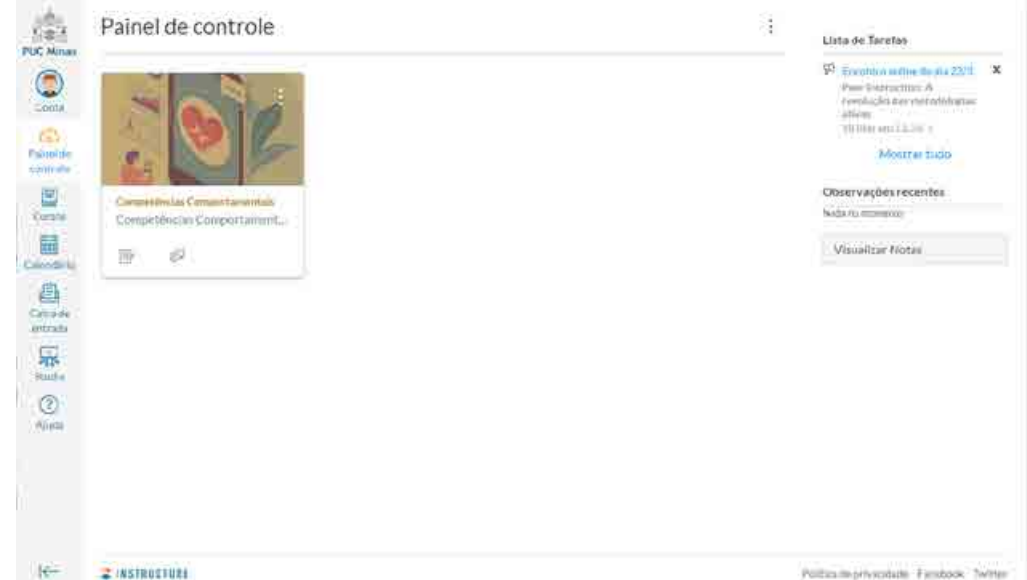

O aluno sempre será notificado pela plataforma caso o professor utilize uma das ferramentas de comunicação (Caixa de entrada, Avisos e Fóruns).

### **Caixa de entrada**

A ferramenta **Caixa de entrada** é ideal para comunicação entre professores e alunos na plataforma. Seu funcionamento é semelhante a uma caixa de e-mails, porém específica para a plataforma Canvas.

1. A ferramenta fica disponível no menu global da plataforma, localizado à esquerda da tela

2. Para escrever uma nova mensagem, clique sobre o botão **Escrever uma nova mensagem** localizada no alto da tela

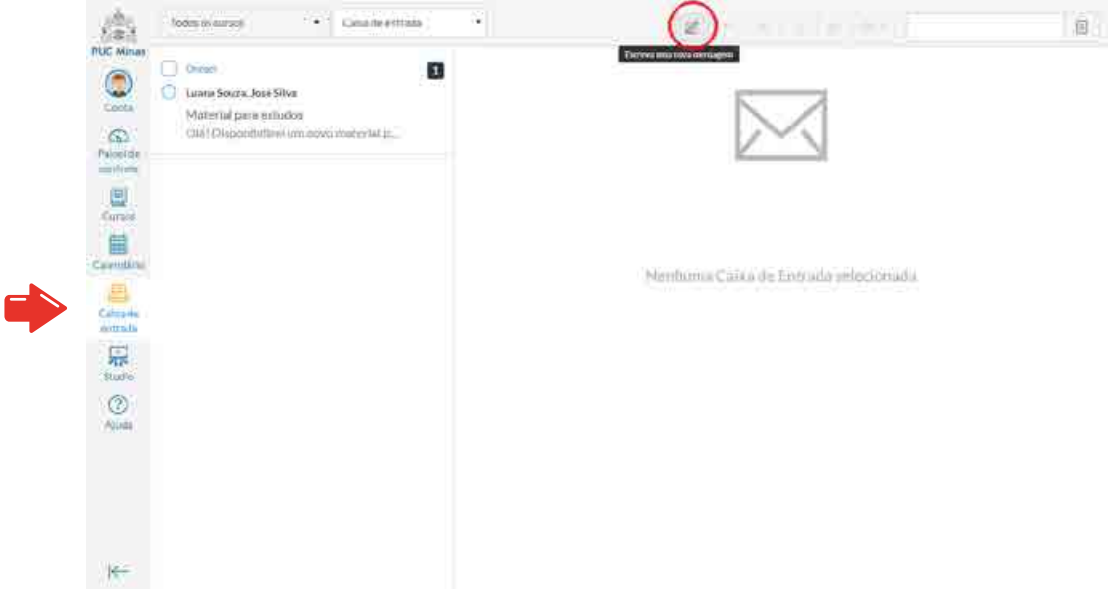

3. Selecione o curso e os destinatários para a sua mensagem. Preencha o assunto e o corpo da mensagem e em seguida clique em **Enviar**.

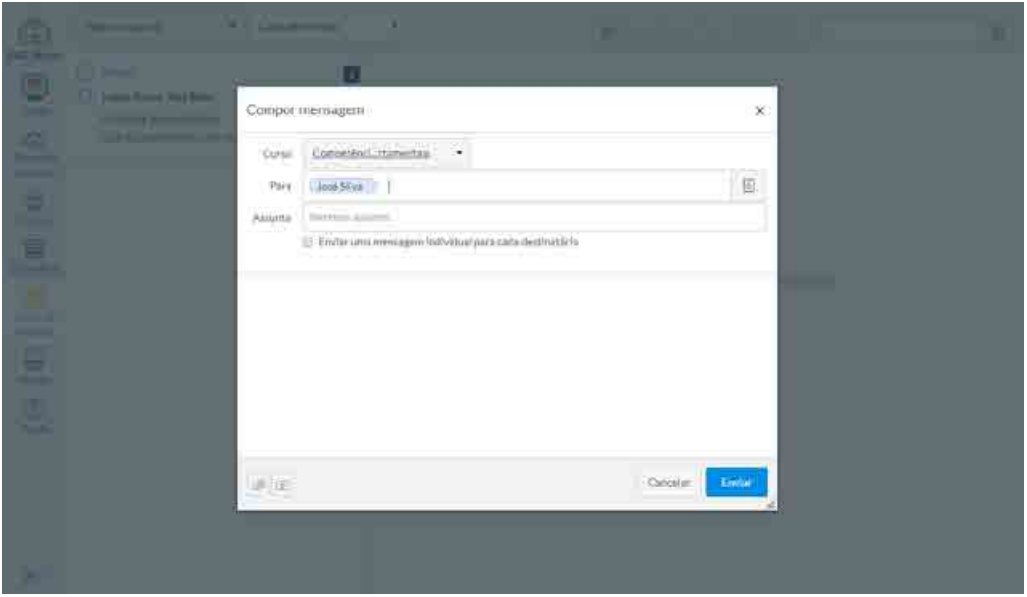

Se tiver alguma dúvida, confira a página de informações sobre o Canvas disponibilizada **[aqui](https://www.pucminas.br/PucVirtual/Paginas/canvas-informacoes.aspx)**.

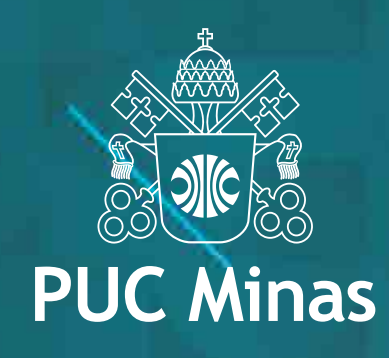